**My Medical Benefits Individuals and Families – Portal Experience User Guide**

# **Table of Contents**

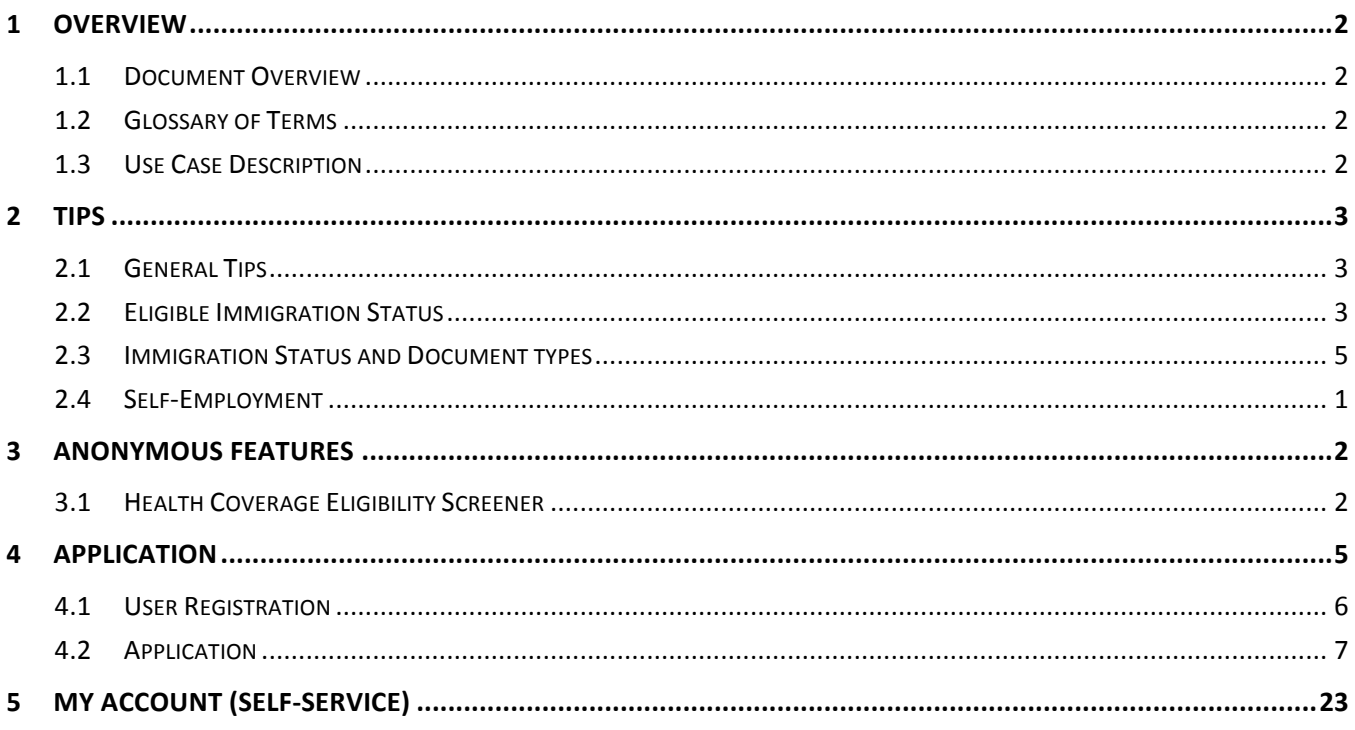

## **1 Overview**

### **1.1 Document Overview**

This document is intended to provide an overview of the My Medical Benefits Portal Experience for Individuals and Families. The Portal Experience is divided into two main sections, outlined below.

- The Anonymous Features section details the Screening tool, which allows the Customer to enter data anonymously to see if they are likely to qualify for programs such as Premium Assistance or Medicaid, and view available health plans.
- The Application section includes a walkthrough of an example case scenario, where the Customer and their family apply for and enroll in Medicaid.

The purpose of this document is to provide standards and practices to help guide Users to a high-quality and timely experience while navigating the portal. Accordingly, note that the assumed audience for this document is all stakeholders that will be trained to support Customers.

### **1.2 Glossary of Terms**

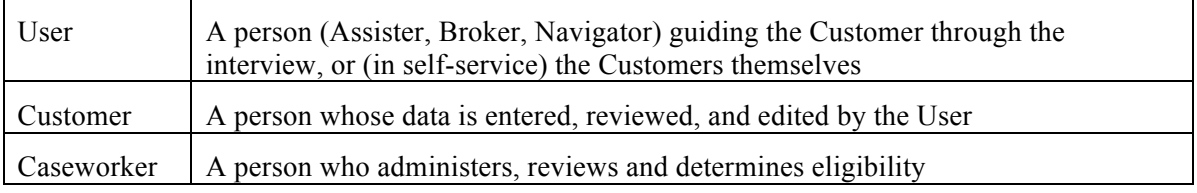

### **1.3 Use Case Description**

o Application: 35-year-old male US citizen, earning \$1,000 monthly named HHM

## **2 Tips**

### **2.1 General Tips**

It is helpful to have the following information below ready initiating an application. Even with complete information, it can take approximately 30-40 minutes to complete an application. Without complete information, it can take even longer.

- Social Security numbers (SSNs)
- Document numbers for eligible immigrants who want health coverage
- Birth dates
- Paystubs, W-2 forms, or other information about your family's income
- Policy/member numbers for any current health coverage
- Information about any health coverage from a job that's available to you or your family

An application does not need to be completed in one session. The User can save and return to an application at any time before submitting the application.

\*Users assisting applicants will be responsible for verifying identity before beginning the application process through the portal.

### **2.2 Eligible Immigration Status**

- Lawful permanent resident (LPR/Green Card holder)
- Asylee
- Refugee
- Cuban/Haitian entrant
- Paroled into the U.S.
- Conditional entrant granted before 1980
- Battered spouse, child, or parent
- Victim of trafficking and his or her spouse, child, sibling, or parent
- Granted Withholding of Deportation or Withholding of Removal, under the immigration laws or under the Convention against Torture (CAT)
- Individual with non-immigrant status (including worker visas, student visas, and citizens of Micronesia, the Marshall Islands, and Palau)
- Temporary Protected Status (TPS)
- Deferred Enforced Departure (DED)
- Deferred Action Status (Deferred Action for Childhood Arrivals (DACA) isn't an eligible immigration status for applying for health coverage.)

#### **Applicant for:**

• Special Immigrant Juvenile Status

- Adjustment to LPR Status with an approved visa petition
- Victim of trafficking visa
- Asylum who has either been granted employment authorization, OR is under 14 and has had an application for asylum pending for at least 180 days.
- Withholding of Deportation or Withholding of Removal, under the immigration laws or under the Convention against Torture (CAT) who has either been granted employment authorization, OR is under 14 and has had an application for withholding of deportation or withholding of removal under the immigration laws or under the CAT pending for at least 180 days.

#### **Certain individuals with employment authorization document:**

- Registry applicants
- Order of supervision
- Applicant for Cancellation of Removal or Suspension of Deportation
- Applicant for Legalization under IRCA
- Applicant for Temporary Protected Status (TPS)
- Legalization under the LIFE Act
- Lawful temporary resident
- Granted an administrative stay of removal by the Department of Homeland Security (DHS)
- Member of a federally recognized Indian tribe or American Indian born in Canada
- Resident of American Samoa

### **2.3 Immigration Status and Document types**

If an applicant is an eligible non-citizen applying for health coverage, list immigration document(s). The list below includes some common document types.

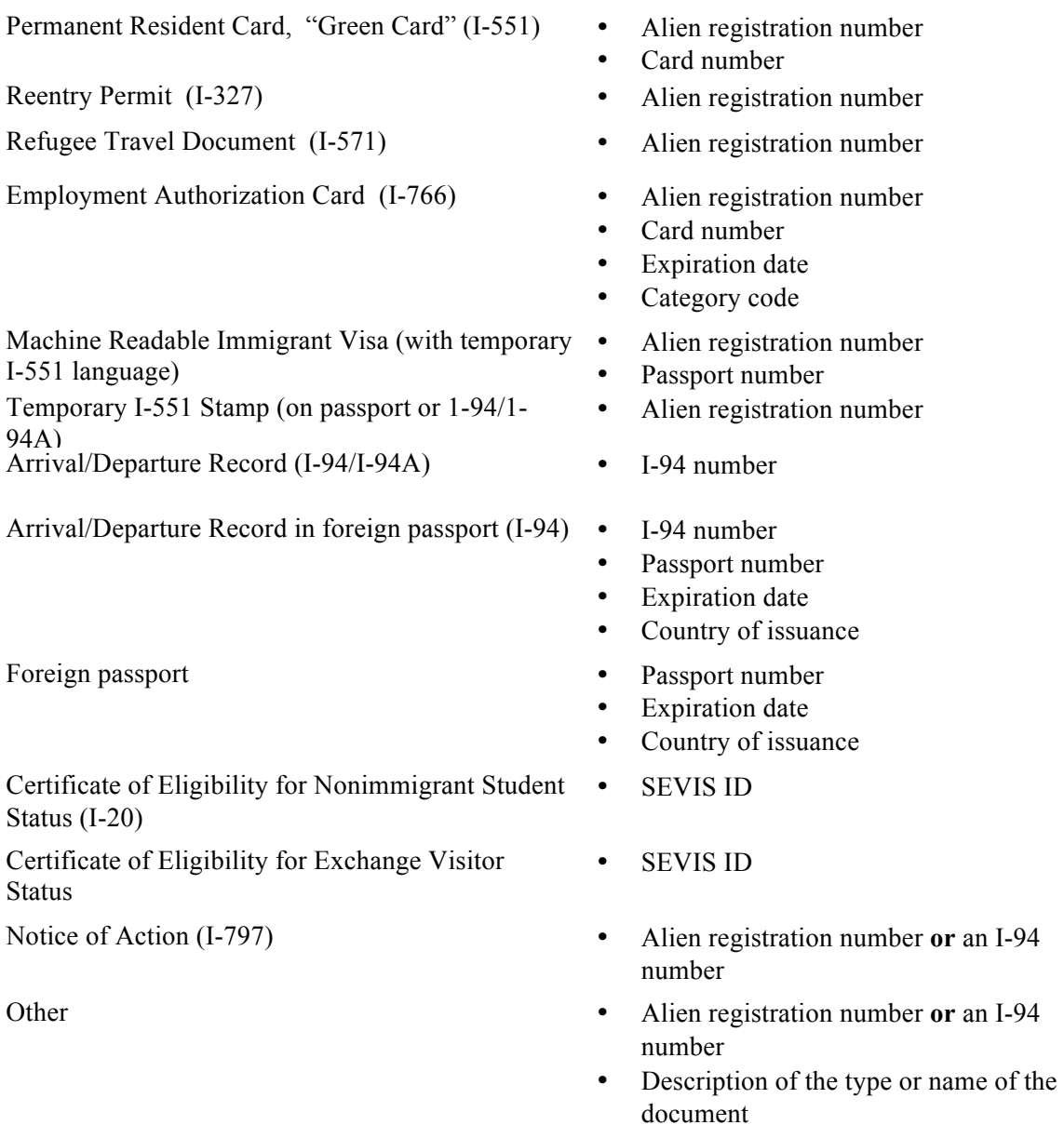

The following documents or statuses can also be used:

- Document indicating a member of a federally recognized Indian tribe or American Indian born in Canada (Note: This is considered an eligible immigration status for Medicaid, but not for a Qualified Health Plan (QHP).)
- Office of Refugee Resettlement (ORR) eligibility letter (if under 18)
- Document indicating withholding of removal
- Administrative order staying removal issued by the Department of Homeland Security (DHS)
- Certification from U.S. Department of Health and Human Services (HHS) Office of Refugee Resettlement (ORR)
- Cuban/Haitian entrant
- Resident of American Samoa

### **2.4 Self-Employment**

Self-employed applicants with any of the following expenses can subtract them from gross income to get an amount for net self-employment income:

- Car and truck expenses (for travel during the workday, not commuting)
- Employee wages and fringe benefits
- Interest (including mortgage interest paid to banks, etc.)
- Rent or lease of business property and utilities
- Advertising
- Repairs and maintenance
- Deductible self-employment taxes
- Contributions to a self-employed SEP, SIMPLE, or qualified retirement plan
- Property, liability, or business interruption insurance
- Depreciation
- Legal and professional services
- Commissions, taxes, licenses, and fees
- Contract labor
- Certain business travel and meals
- Cost of self-employed health insurance

## **3 Anonymous Features**

The following section provides an example of the User navigation through the Health Coverage Eligibility Screener feature.

The process described below is not required to start an application, and no information from this anonymous feature section is used to determine final eligibility, as all final eligibility determinations are processed through the application.

### **3.1 Health Coverage Eligibility Screener**

The Health Coverage Eligibility Screener allows Users to enter minimal information about a household and returns an initial assessment of its eligibility for assistance.

1. Click on **Individuals & Families**, and select **Find out now**.

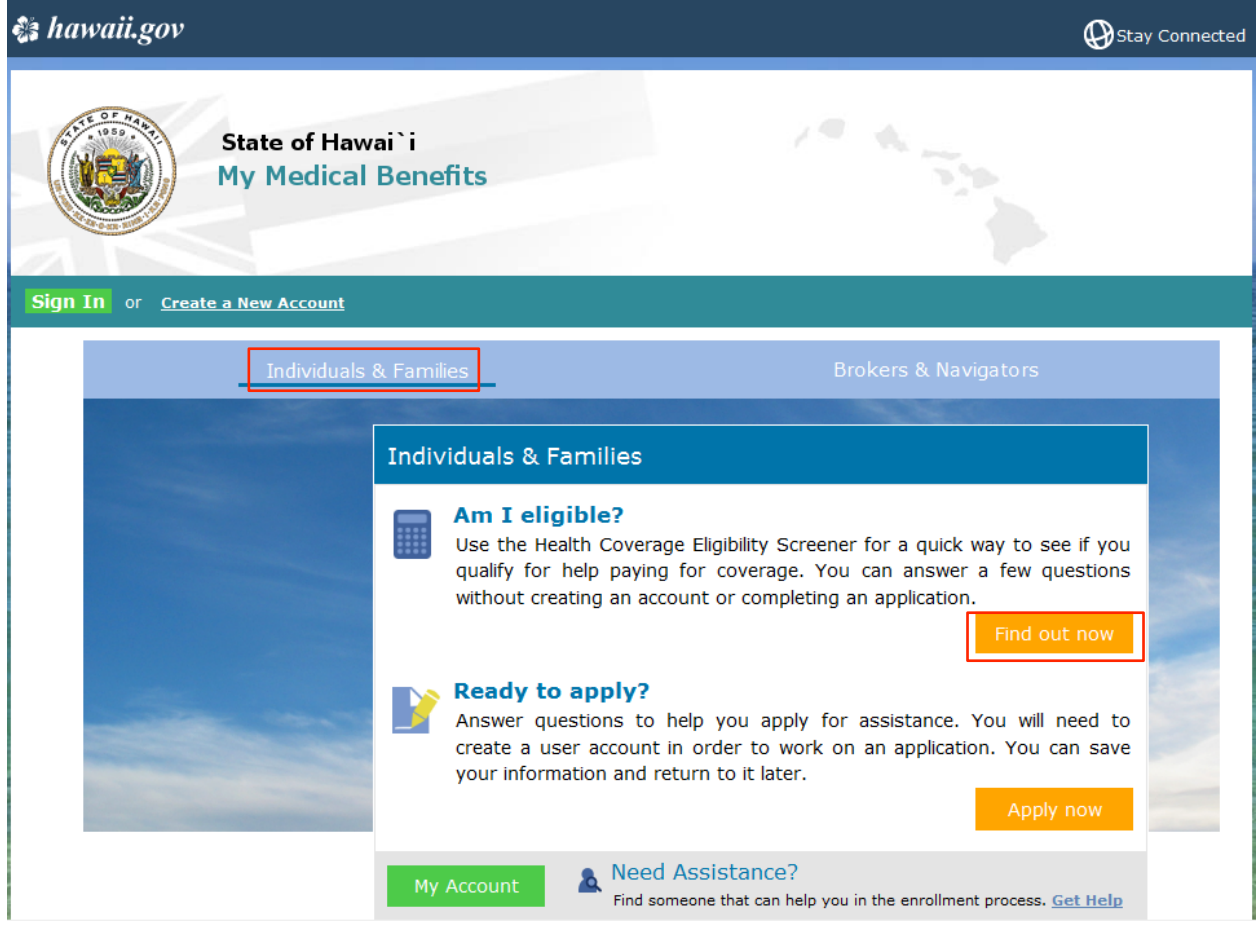

**Figure 1: Home Page – Individuals & Families screen** 

Input household details. To add a household member, click **Add Another Person**. To remove a household member, click **Remove This Person**. Once all information has been entered, click **Calculate** to get an eligibility determination.

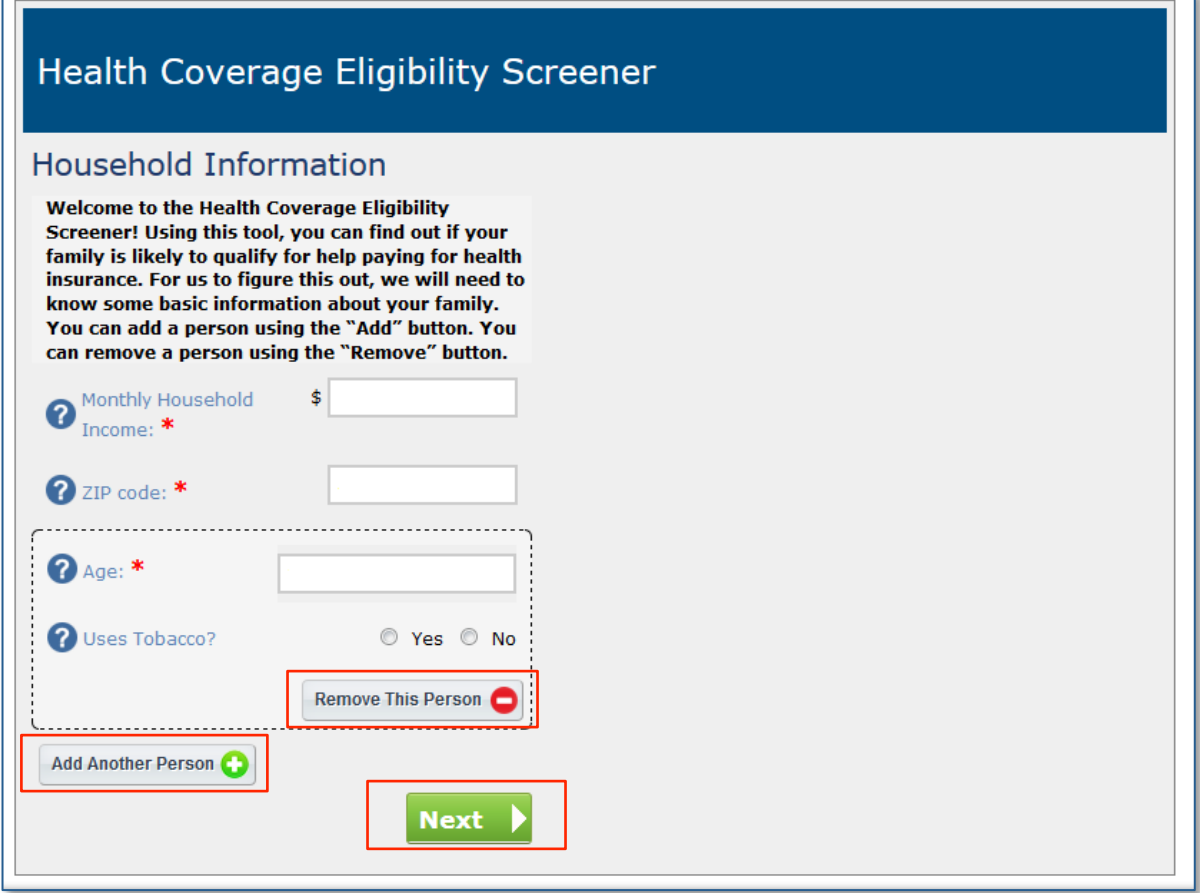

**Figure 2: Assistance Calculator screen** 

2. Basic eligibility results are shown on the right. To immediately begin an application, click **Apply Now** and skip ahead to section **3 – Application** of this user guide. To run a new eligibility determination, update the information under the Household Information section and click **Calculate Again**.

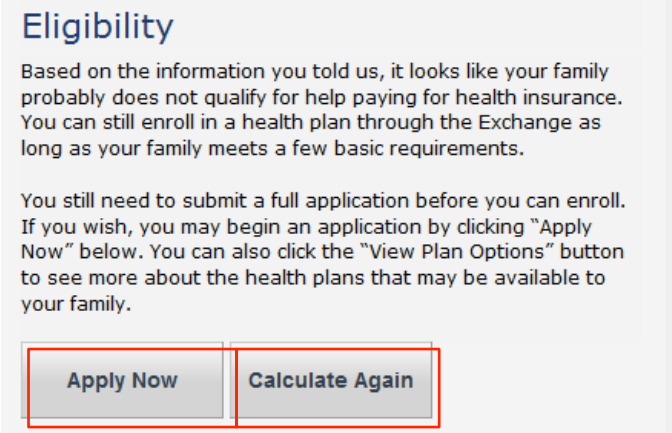

**Figure 3: Assistance Calculator screen** 

# **4 Application**

The following section provides an example of the User navigation through the Individuals & Families application process.

To initiate an application without going through the Health Coverage Eligibility Screener described in the previous section, from the home page, click on **Individuals & Families**, and select **Apply Now**.

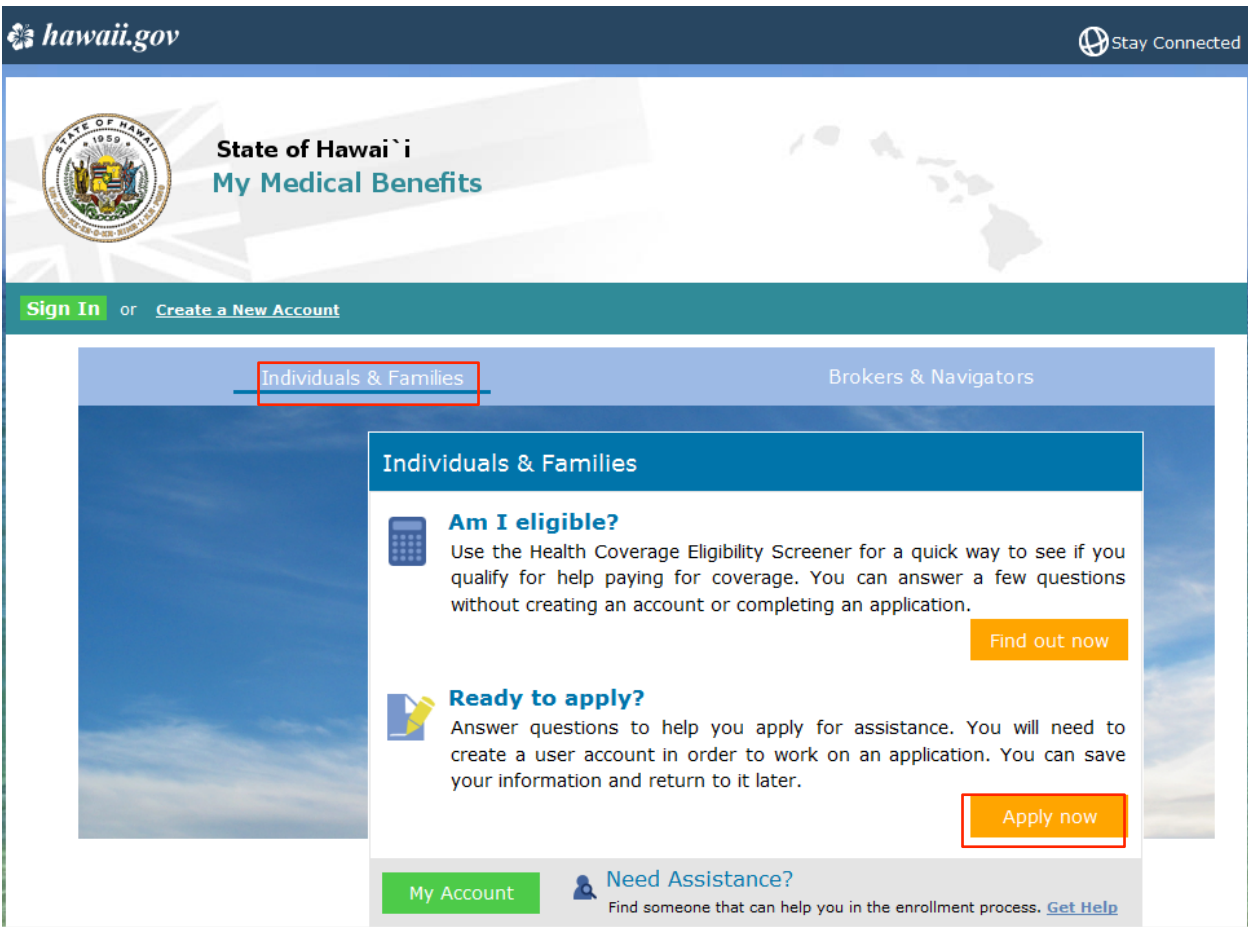

Figure 4: Home Page - Individuals & Families screen

### **4.1 User Registration**

My Medical Benefits Users are required to create a User account before beginning an application.

**NOTE**: Users that have already registered can sign in and continue on to section **3.2 – Application**. For users that have not yet registered, refer to the steps below.

1. From the Sign In screen, select **Register Now**.

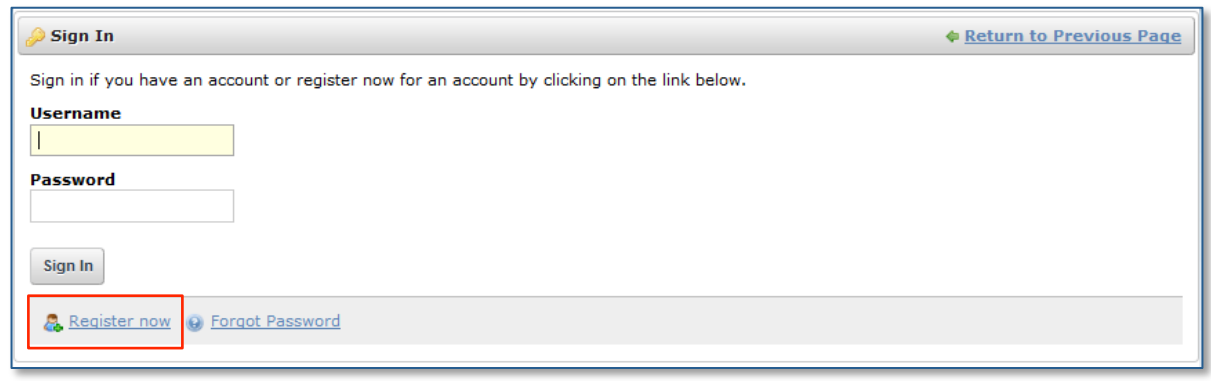

**Figure 5: Sign In screen** 

2. Create login credentials on the Create Account screen. Select the "Individual" **User Type**, and click **Create**. The User must complete all of the requested information on the Create Account screen in order to successfully create an account.

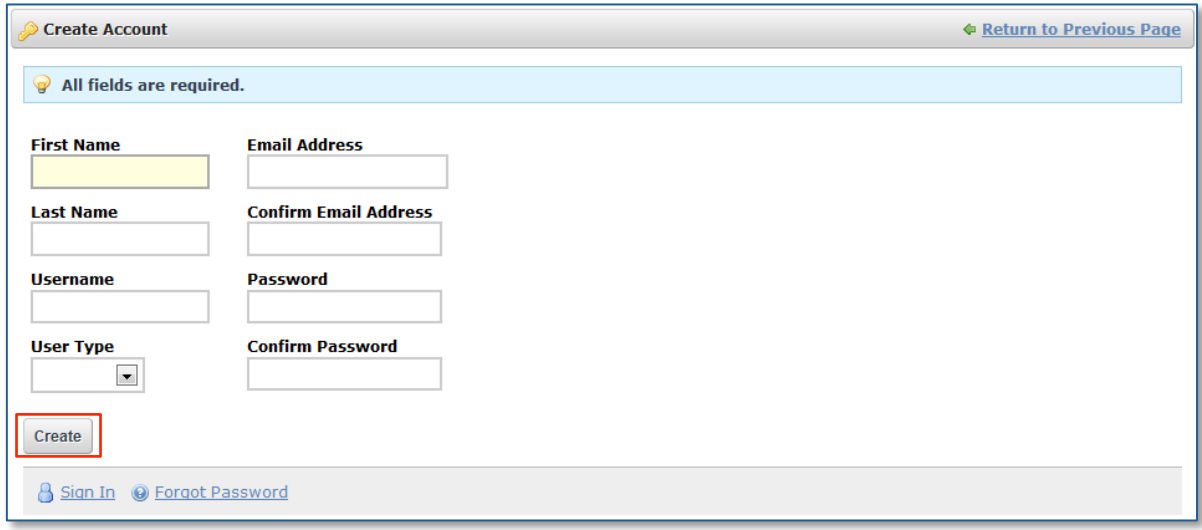

**Figure 6: Create Account screen** 

### **4.2 Application**

From all screens in the Application process, the **Print**, **Restart**, **Exit**, and **Save And Exit** buttons, as well as a breadcrumb on the right side of the screen are available to aid the User.

The questions asked vary depending on the applicant's responses. The screens below show the questions that appear for a single male 35-year-old applicant named HHM with \$1000/month in income.

1. Review the introductory information and click **Next**.

## Welcome

Here is where you can see if you may qualify for government help for coverage.

# Privacy/Security

Please click here to review our web Privacy/Security policies and the Medicaid Notice of Privacy Practices (NPP).

# **Additional Help**

If you are looking to buy health insurance without any assistance, please visit the Hawaii Health Connector site . This site will allow you to shop and compare the different insurance plans.

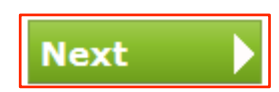

**Figure 7: Application – Welcome screen** 

2. Review the privacy information and click **Yes** to agree, then click **Next** to continue. The User will not be allowed to continue if **Yes** is not selected.

### **Privacy & Use of Your Information**

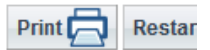

Questions marked with an asterisk  $(\bigstar)$  require an answer.

We'll keep your information private as required by law. Your answers on this form will only be used to determine your eligibility for health coverage. Your answers will be checked against State and Federal databases. If the information doesn't match, we may ask you to send us proof.

We won't ask any questions about your medical history. Household members who don't want coverage won't be asked questions about citizenship or immigration status.

IMPORTANT: To determine your eligibility, we may need to retrieve your information from any of the following:

- Internal Revenue Service (IRS)
- · Social Security Administration
- Department of Homeland Security
- Consumer Reporting Agency

We need this information to check your eligibility for coverage. We may also check your information at a later time to make sure your information is up to date.

I agree to have my information used and retrieved from data sources for this papplication. I have consent from all people I'll list on the application for their<br>information to be retrieved and used from data sources. I review my rights regarding the HIPAA Notice of Privacy Practices (NPP).

**Figure 8: Application - Privacy Screen**

**Next** 

 $\odot$  Yes

 $\circ$  No

3. Click **Yes** to apply for programs that may help pay for coverage.

#### **Help Paying For Coverage**

Questions marked with an asterisk (\*) require an answer.

Even working families can pay less for health coverage. You may be eligible for a free or low-cost plan, or a new kind of tax credit that can be used to lower your monthly premiums right away even if you earn as much as \$94,000 a year (for a family of 4).

If you choose to apply for help paying for coverage, we will ask you some questions to see if you can get Medicaid or Premium Assistance Tax Credits. Here are some of the questions we may ask you about yourself and your family members:

- How much money each family member gets each year or each month
- How family members are related to each other
- Whether family members have certain benefits right now
- Whether family members have any health coverage right now, including employer sponsored insurance

If you choose to not apply for help to pay for coverage, we will not ask you these questions. You may shop for health insurance after answering a few short questions. If you enroll in a plan this way, you will pay its full costs each month. You will not be able to get any Premium Assistance Tax Credits.

Not sure if you want to apply for help to pay for coverage? Our Health Program Eligibility Screen can quickly help you find out if you and your family are eligible to get help paying for coverage.

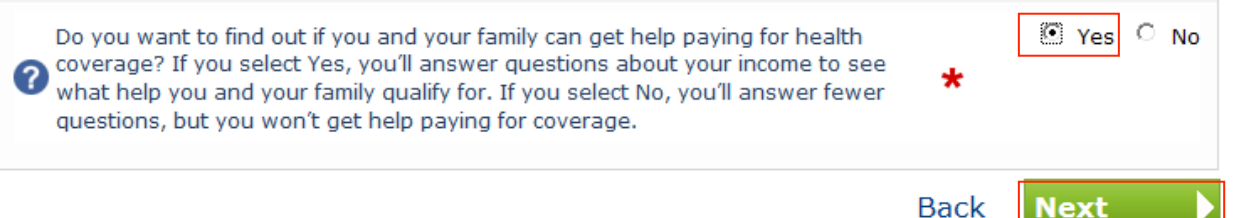

**Figure 9: Application - Help Paying for Coverage** 

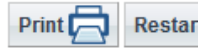

4. On the **Identification** screen, submit identifying information about the Customer's household members. Click **Add** or **Remove** to add or remove a household member. Click **Next** to continue.

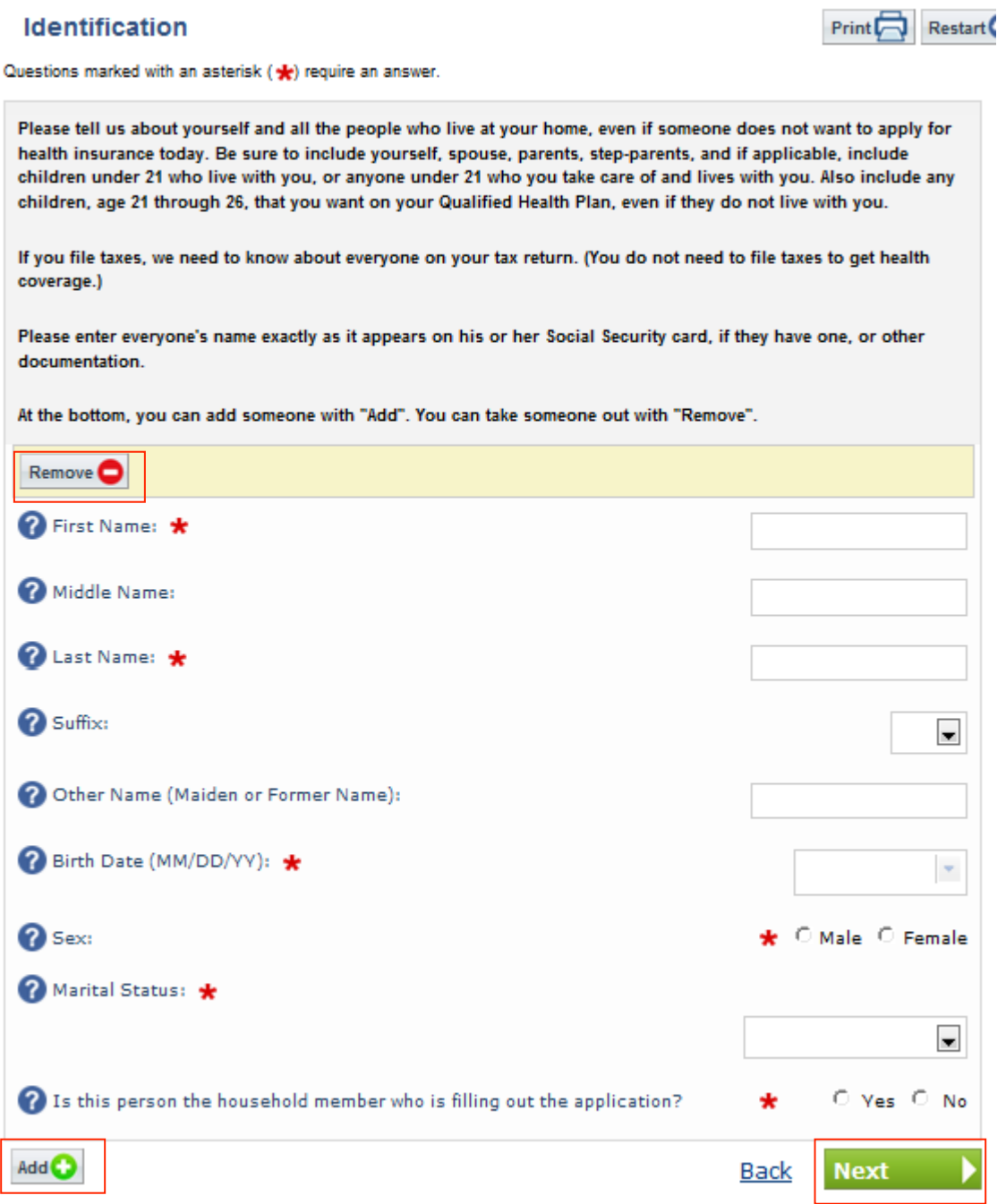

**Figure 10: Application - Identification Screen** 

5. Enter the preferred method of contact and any additional contact information, then click **Next**.

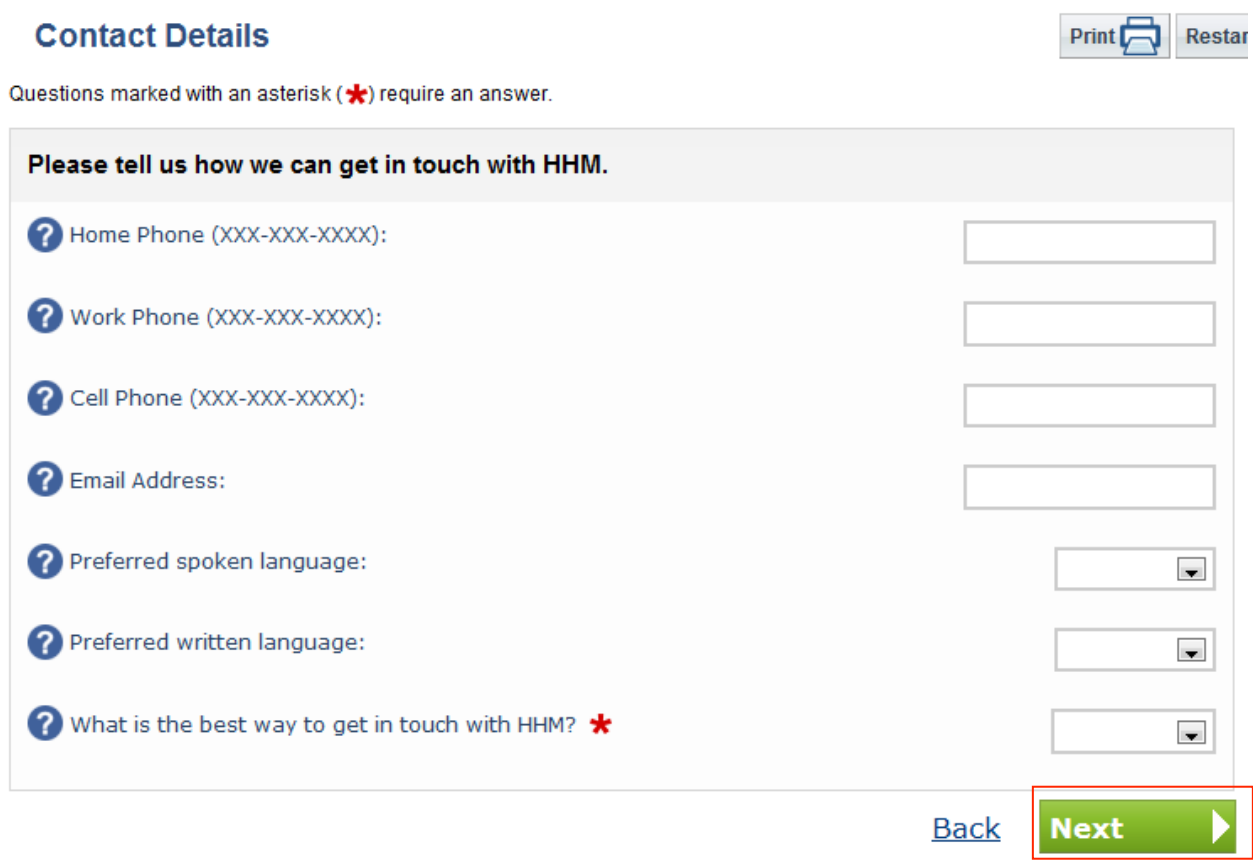

**Figure 11: Application - Contact Details Screen** 

6. Enter the Customer's home address, then click **Next.** If an applicant is homeless, then describe the applicant's resident in the Street Address field and enter the zip code for the location. For example, "Ala Moana park" and 96819.

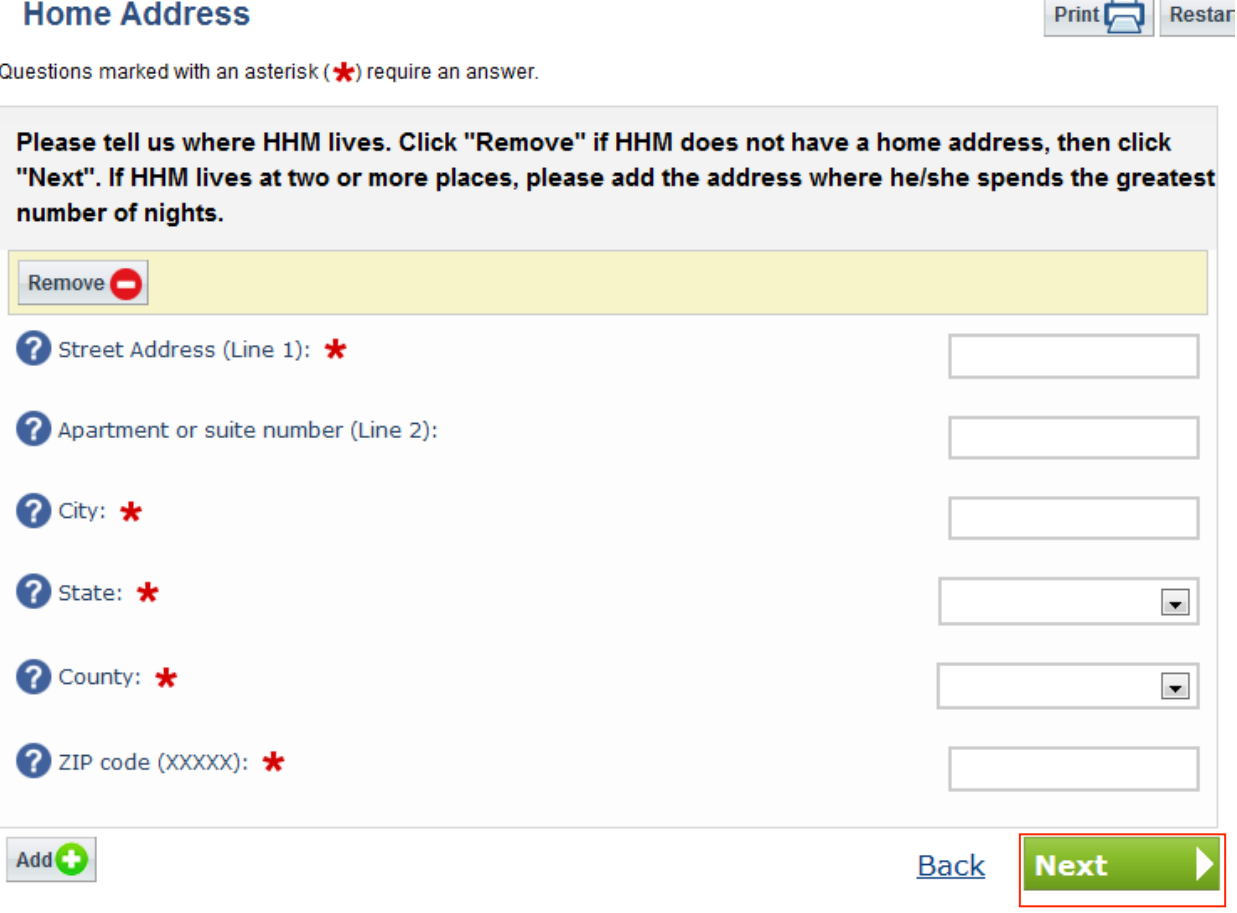

**Figure 12: Application - Home Address Screen** 

- 10

7. Confirm that the home address is the same as the mailing address then click **Next**.

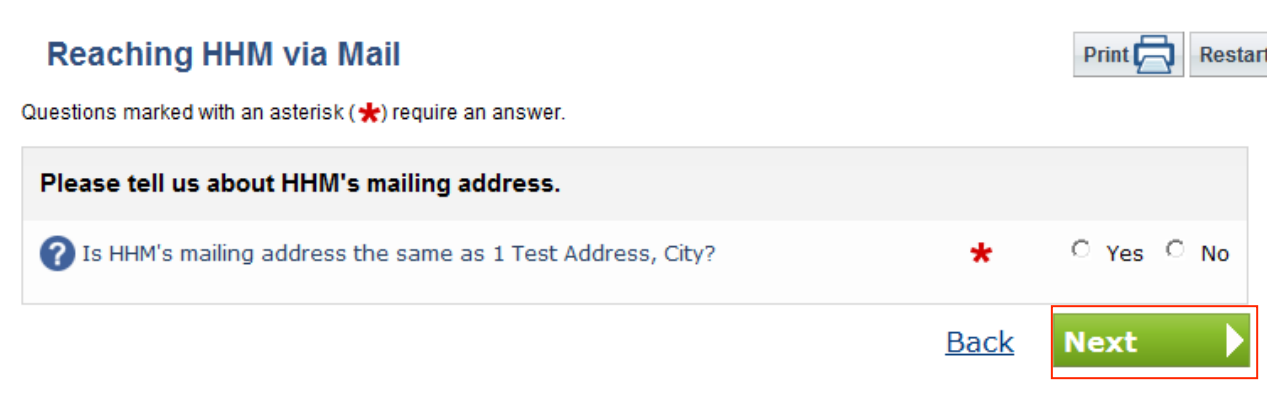

**Figure 13: Application - Mailing Address Screen** 

8. Select **Yes** if a household member (HHM) is going to file a federal income tax return then click **Next** to continue.

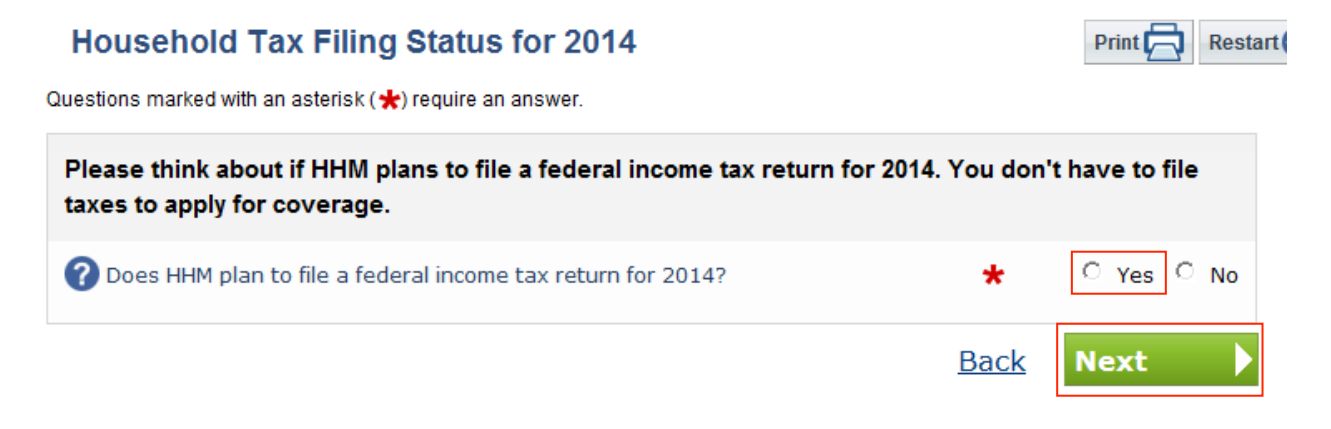

**Figure 14: Application - Household Tax Filing Status Screen** 

9. In order to determine the tax filing household, necessary questions are asked, such as who the tax dependents are in the tax filing household.

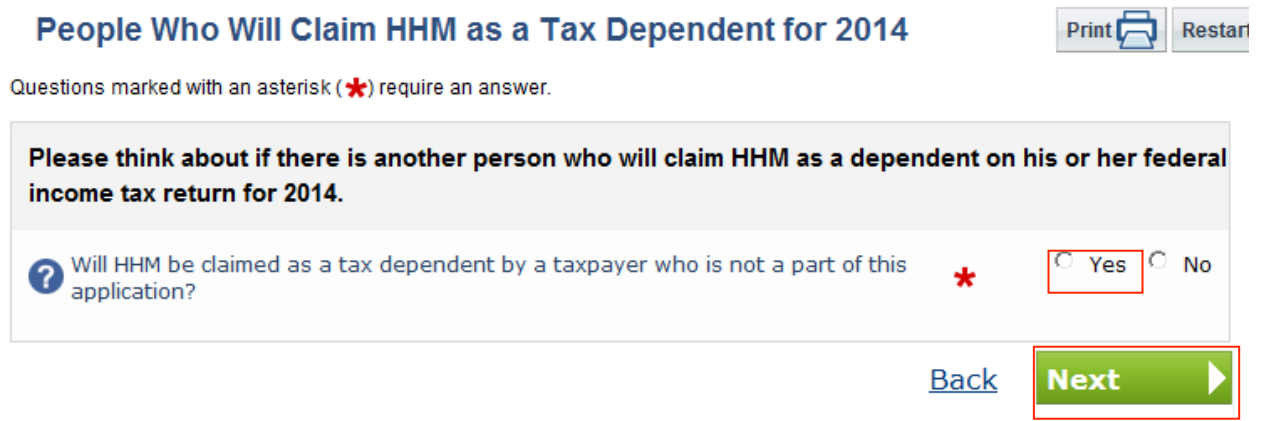

**Figure 15: Application - Tax Dependent Screen** 

10. The applicant can choose to appoint an authorized representative. Afterwards, click **Next** to continue.

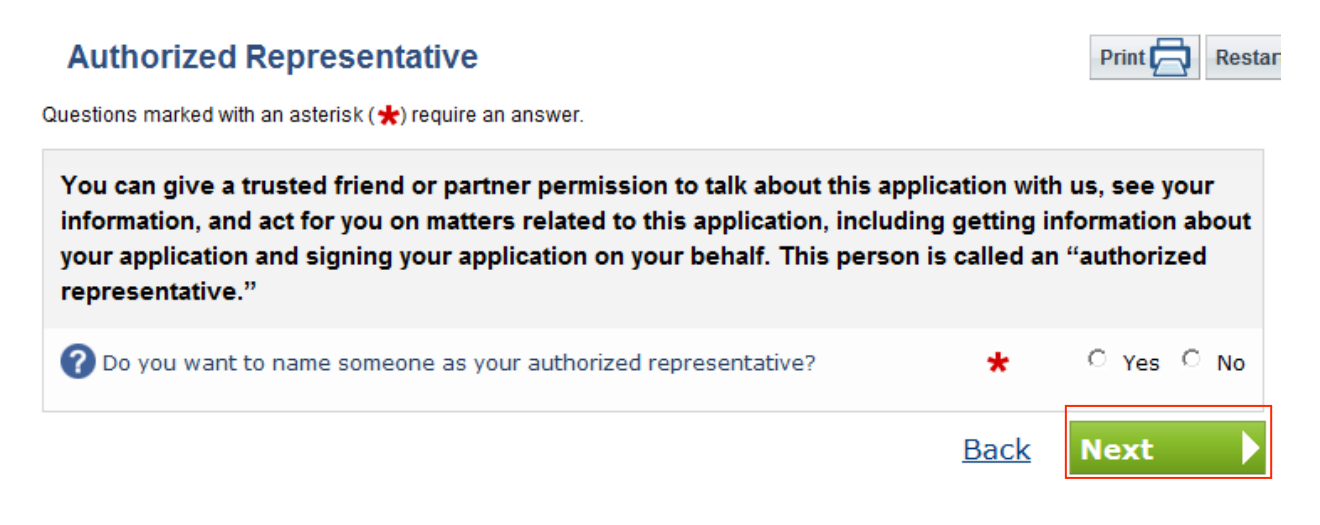

**Figure 16: Application - Authorized Representative Screen** 

11. Applicant can enter a Social Security Number to facilitate verification (Optional). Click **Next** to continue.

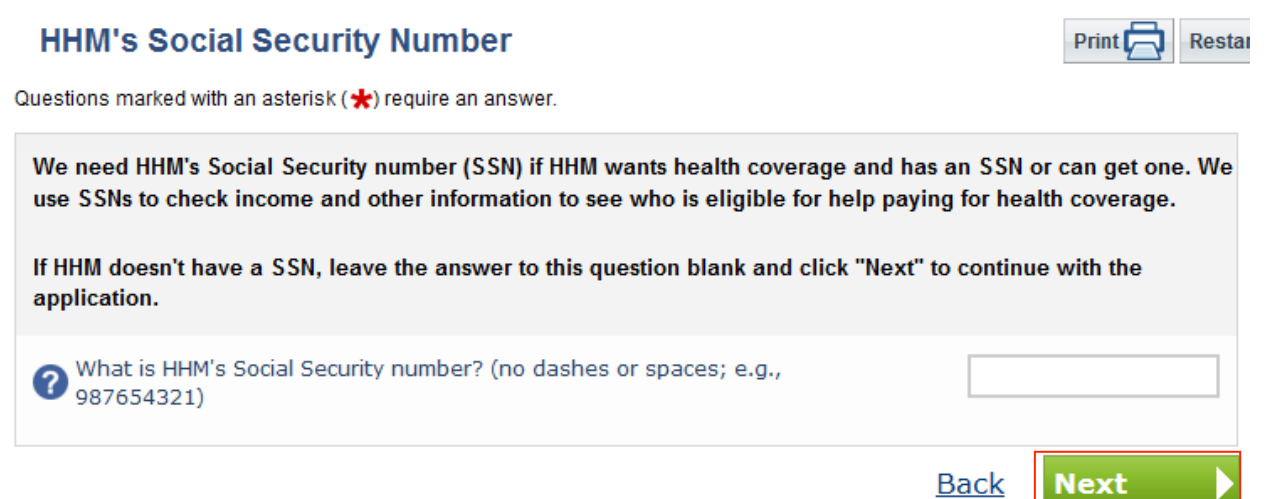

**Figure 17: Application - Social Security Number Screen** 

12. Answer non-financial questions such as disability and Native American status. Click **Next** to continue.

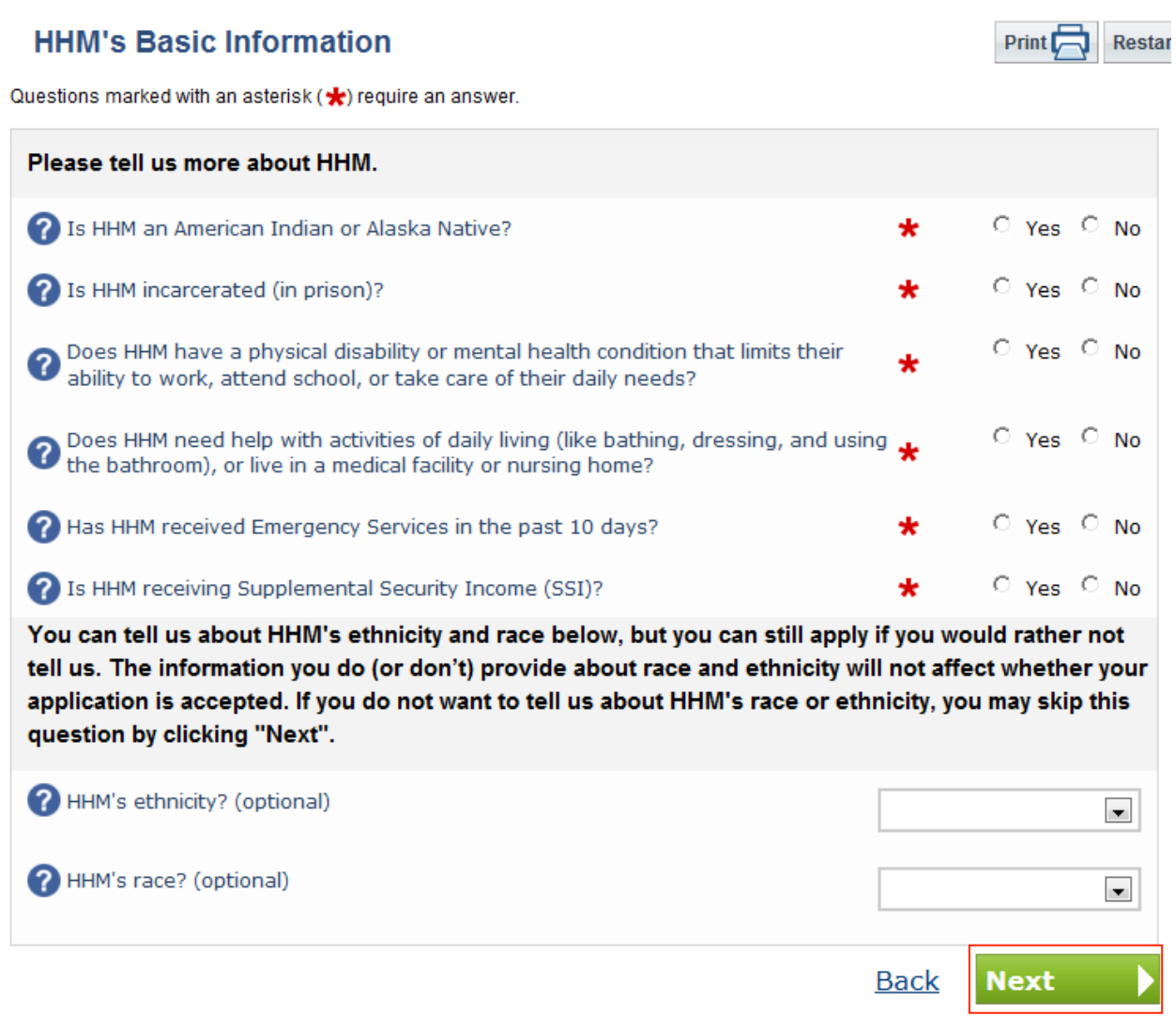

**Figure 18: Application - Basic Information Screen** 

13. Answer a question about citizenship status. Click **Next** to continue.

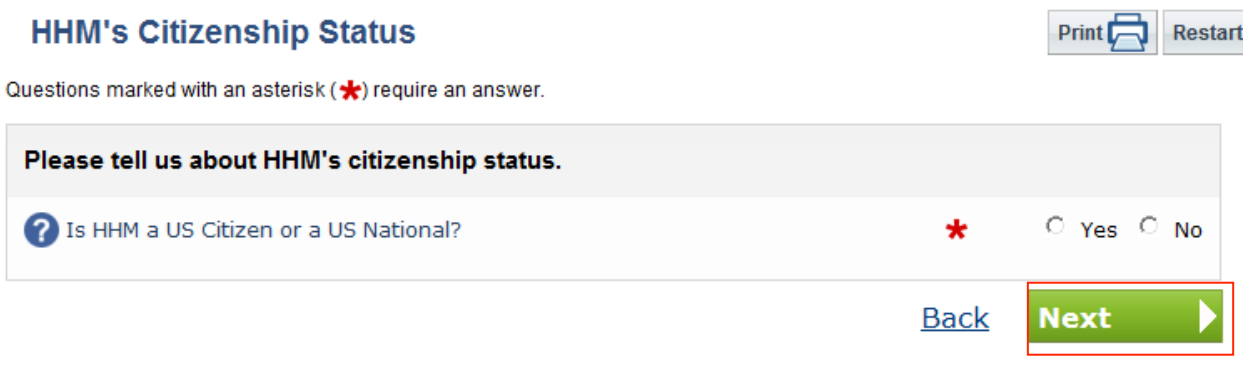

**Figure 19: Application - Citizenship Status Screen** 

14. Provide additional details about HHM's citizenship status. Click **Next** to continue.

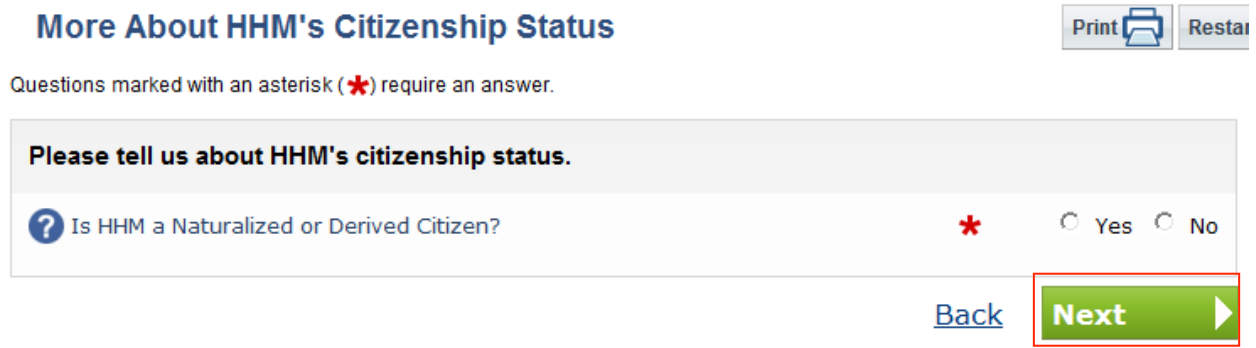

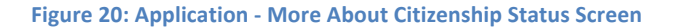

15. Applicant can choose to be considered for programs other than Medicaid. Afterwards, click **Next** to continue.

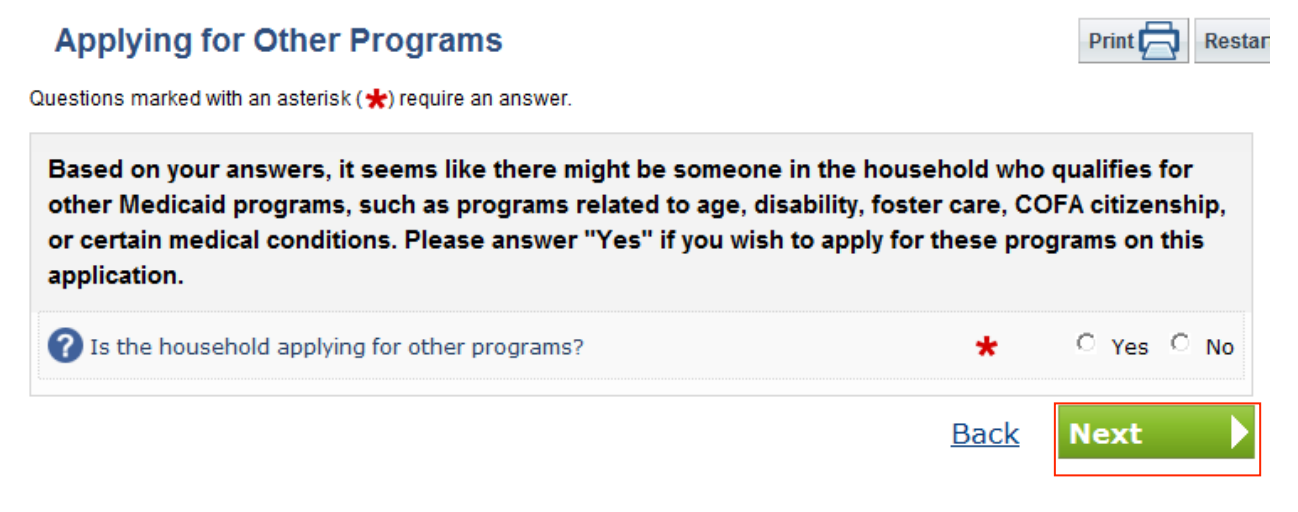

**Figure 21: Application - Applying for Other Programs Screen** 

16. Click **Yes** to consent to the external verification process and click **Next** to continue.

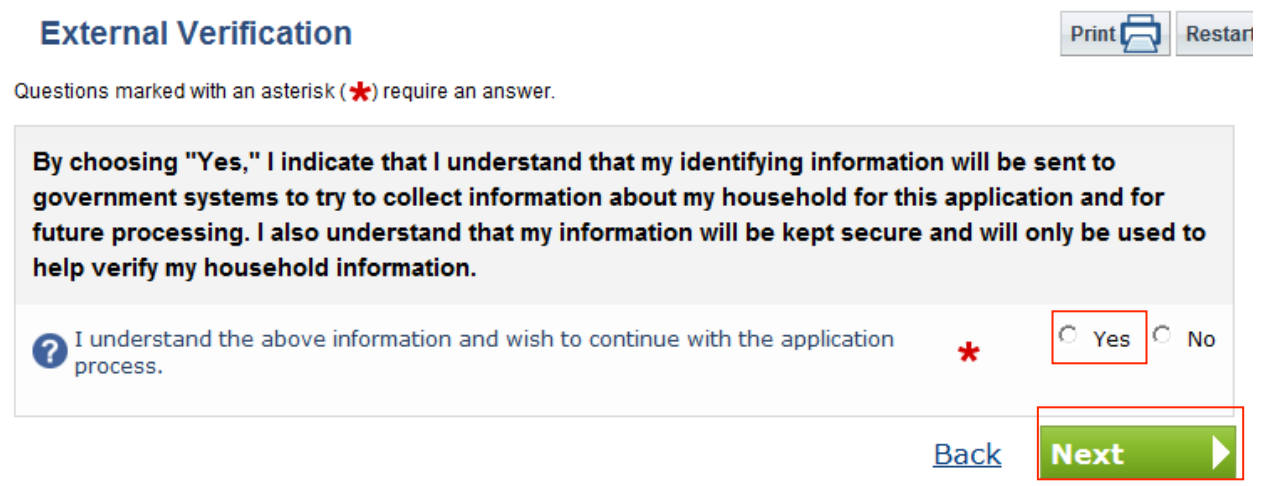

**Figure 22: Application - External Verification Screen** 

17. Use the **Add** button to add an income source. Income sources should be reported for all HHMs. Use the **Remove** button to remove an income source. Click **Next** to continue.

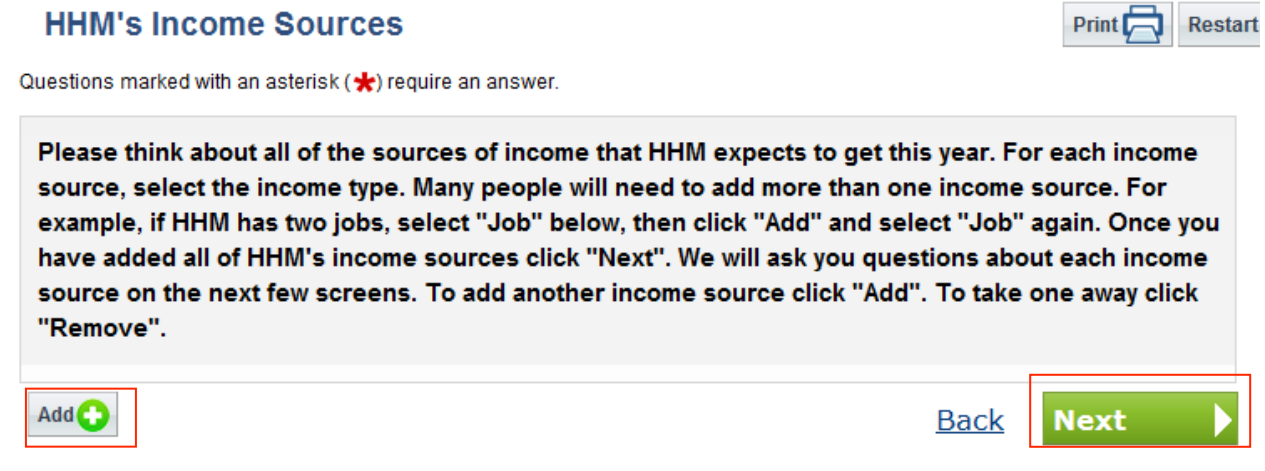

**Figure 23: Application - Income Sources** 

18. Provide additional information about the HHM's income source, like job income, for example. Click **Next** to continue.

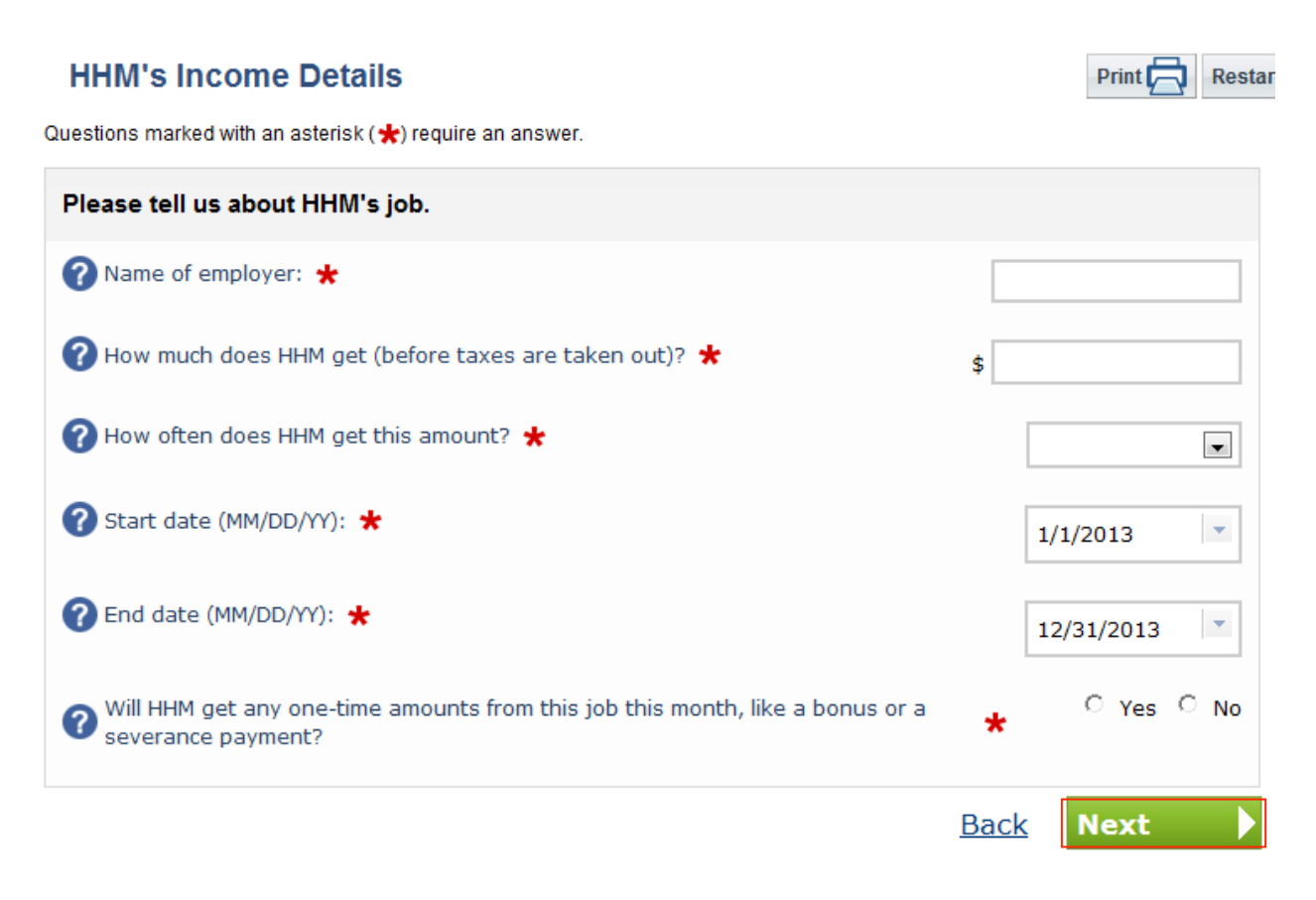

**Figure 24: Application - Income Details** 

19. Report any deductions from HHM's income. Click **Next** to continue.

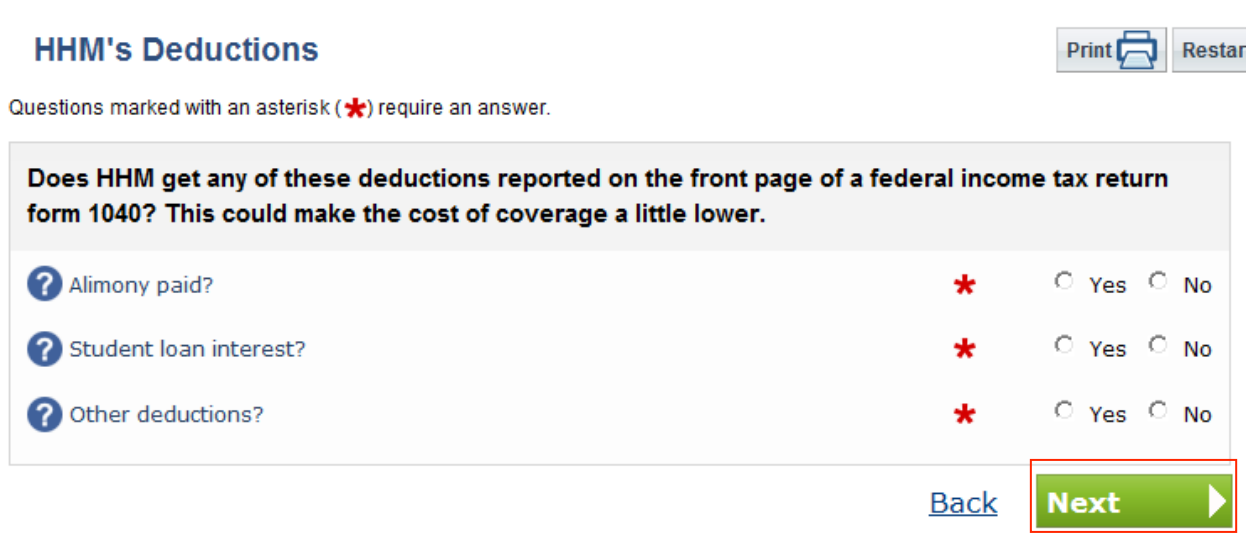

**Figure 25: Application - Deductions** 

20. Click **Yes** to confirm the HHM's annual income. Click **Next** to continue.

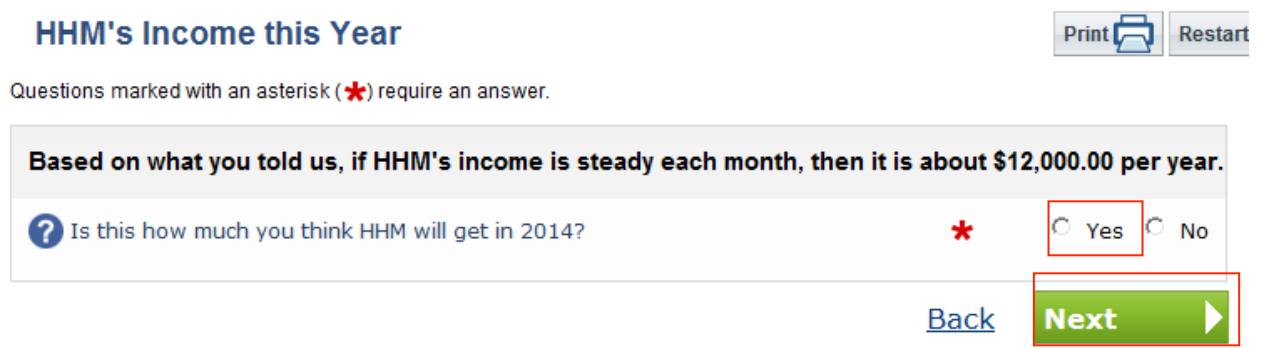

**Figure 26: Application - Confirm Annual Income** 

Print<sup>1</sup>

Restar

21. The following questions are related to minimum essential coverage. Answer them and click **Next** to continue.

### **Household Health Coverage**

Questions marked with an asterisk  $(\bigstar)$  require an answer.

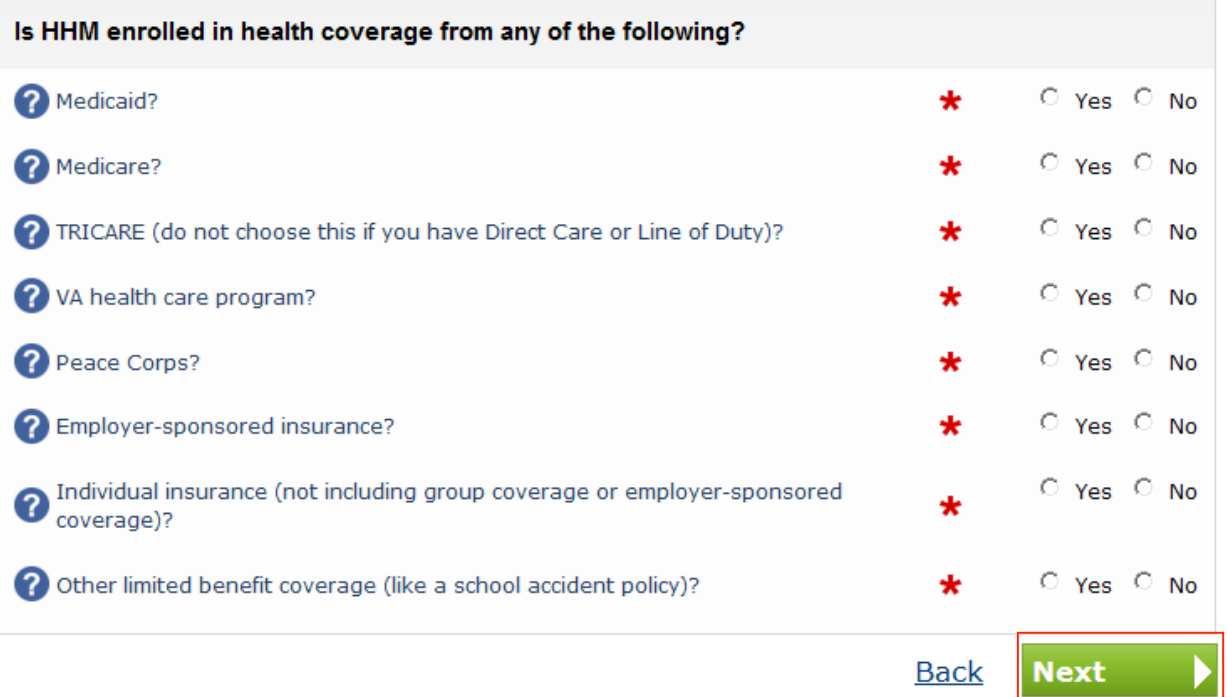

**Figure 27: Application - Health Coverage** 

22. Report tobacco usage for enrollment purposes only. Answering this question will not affect eligibility. It is for Hawaii Health Connector enrollment purposes only. Click **Next** to continue.

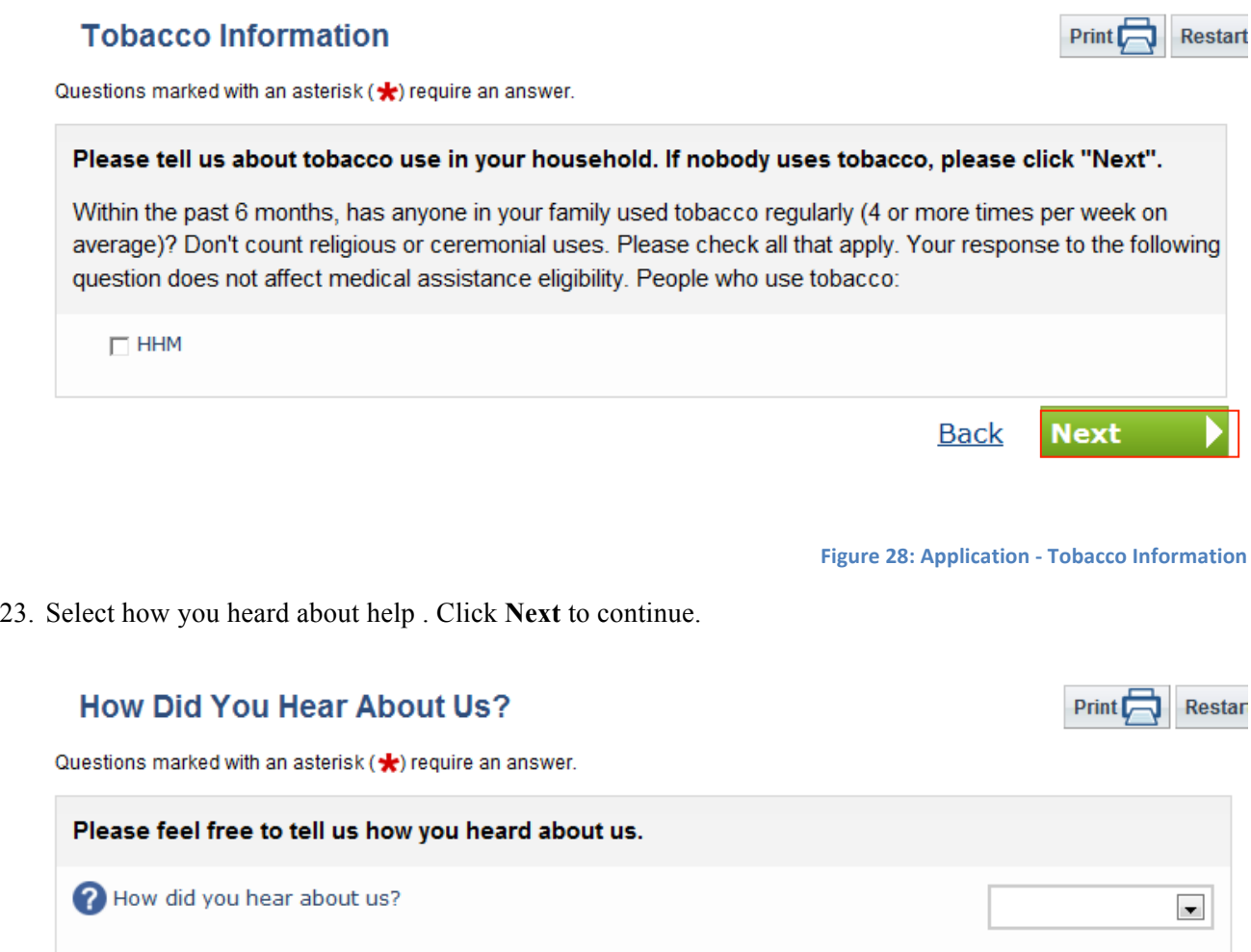

**Figure 29: Application - How Did You Hear**

**Back** 

Next

24. Select a preference for automatic renewals. Click **Next** to continue.

\*The Marketplace referred to in this screen is the Hawaii Health Connector.

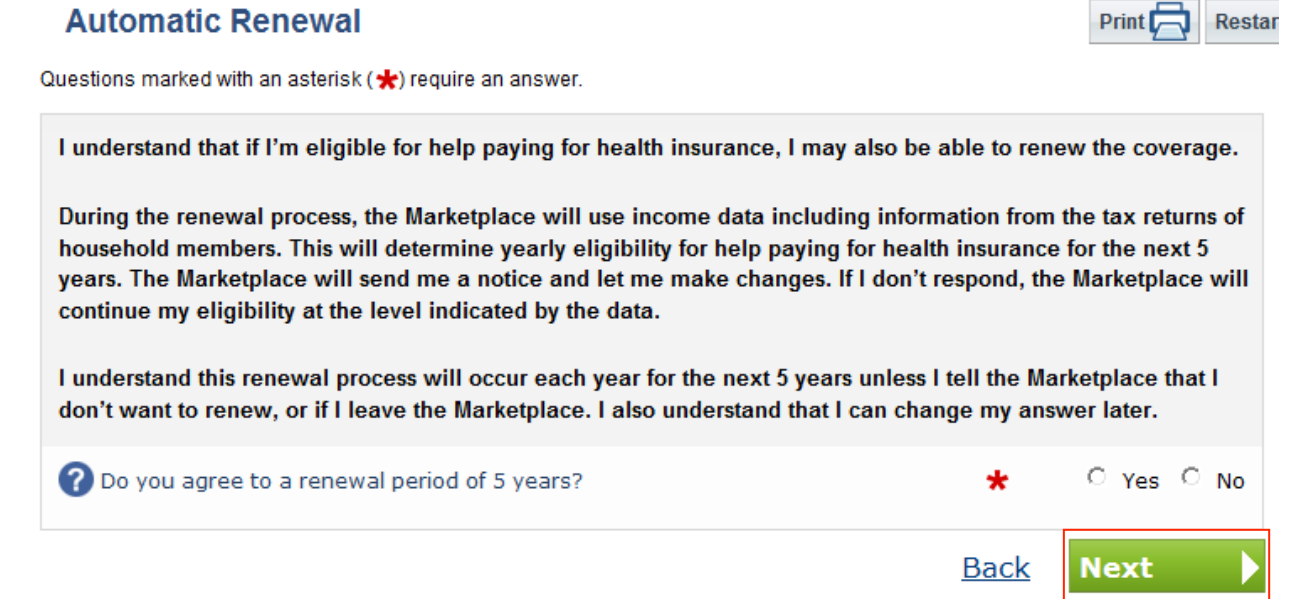

#### **Figure 30: Application - Automatic Renewal**

25. This is the data review screen. The applicant can verify the application or change the responses by clicking the **Edit** buttons to return to a screen in the application and edit information entered.

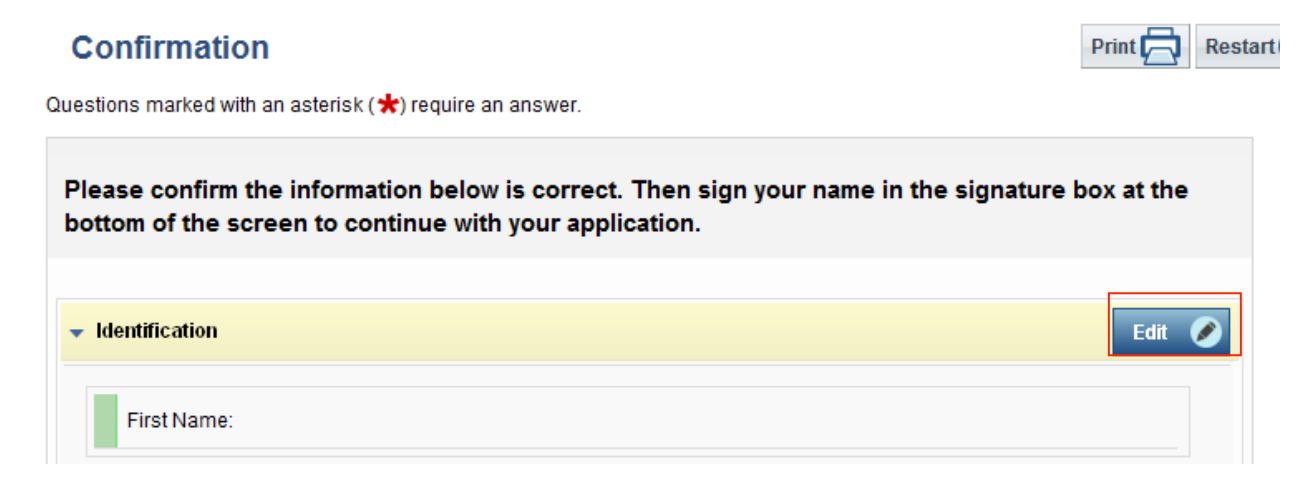

**Figure 31: Application - Data Review Screen** 

26. To submit the application, click **Yes** to agree to the consent statements. If the User does not agree, the application cannot be submitted. Next, enter a signature, and click **Confirm** to submit the application for eligibility determination. If the User chooses to, he/she may abandon the application at this time.

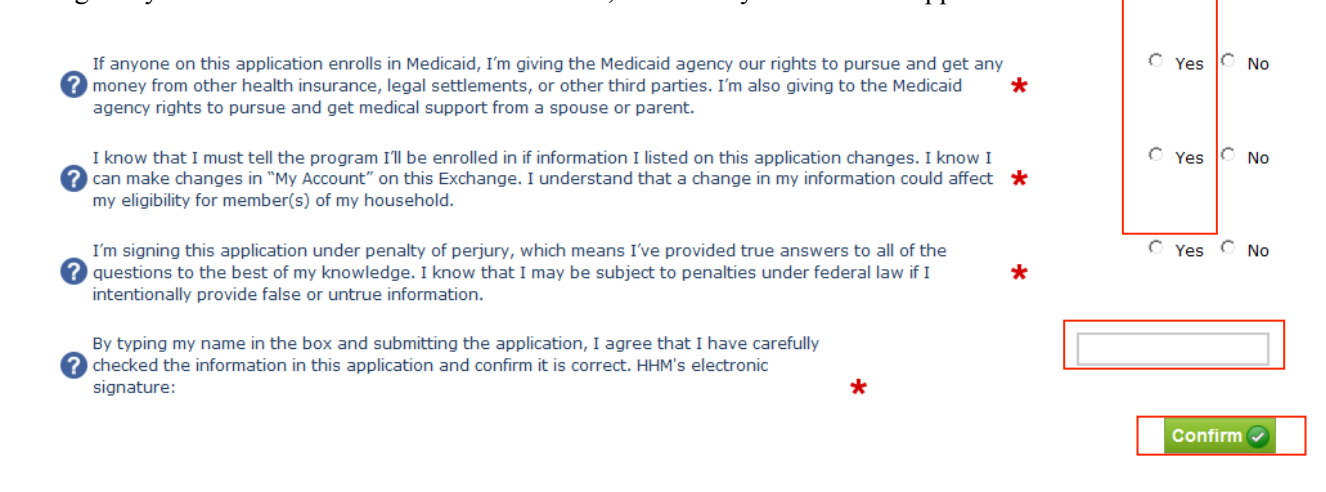

**Figure 32: Application - Data Review Confirmation**

27. The benefits summary screen provides the applicant with instructions on next steps. The User will be able to view the results of the eligibility determination within the next 1 to 3 days.

# **5 My Account (Self-Service)**

The following section provides an example of the User navigation through the self-service My Account pages. These pages are displayed as individual tabs for sets of information gathered and generated during nonanonymous processes.

To access the My Account pages from the home page, click on **Individuals & Families** and select **My Account**.

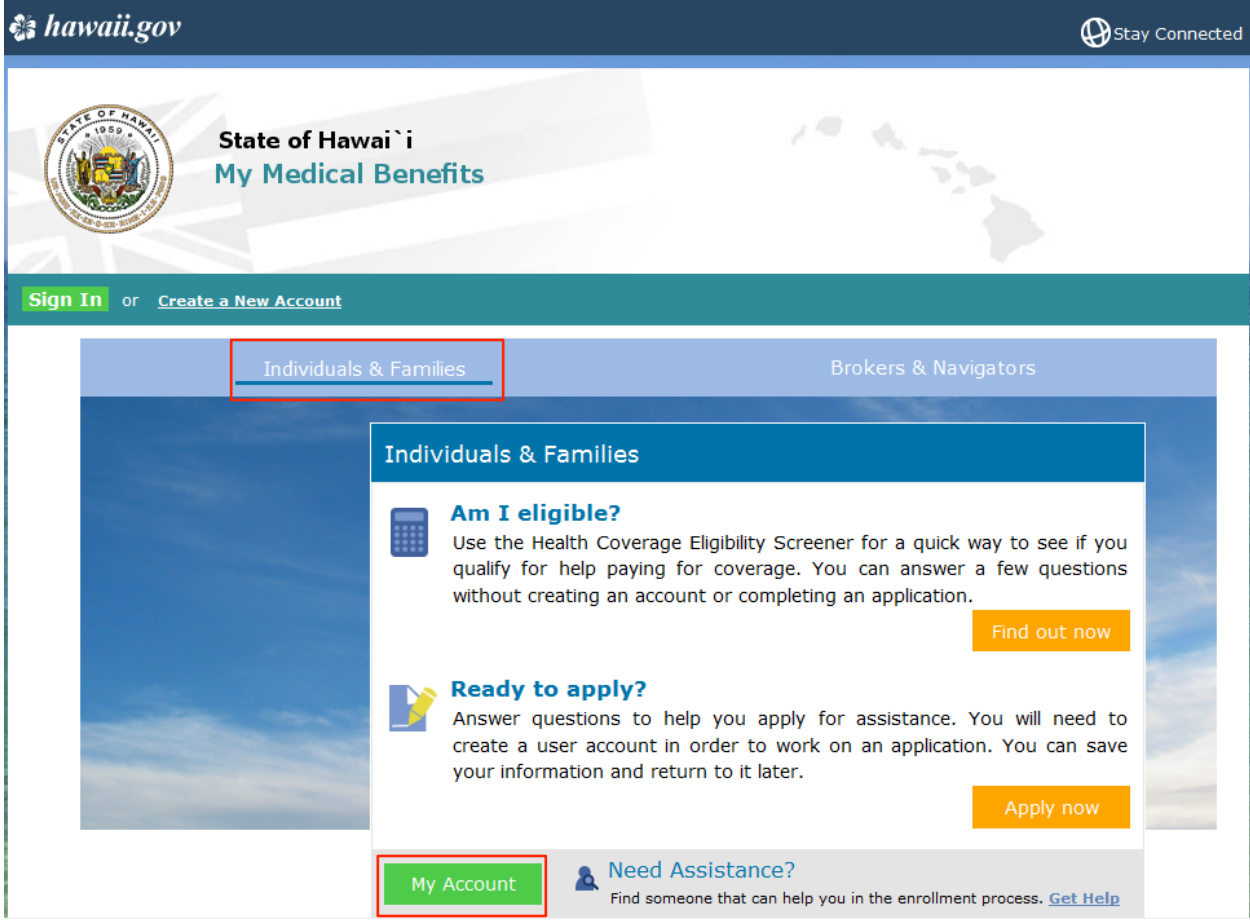

**Figure 33: Home Page - Individuals & Families screen** 

1. The **My Applications** tab displays the Customer's applications. Customers can view or withdraw an application using the **View** and **Withdraw** buttons. Customers can also print a copy of the application by clicking on the **Download Printable** link.

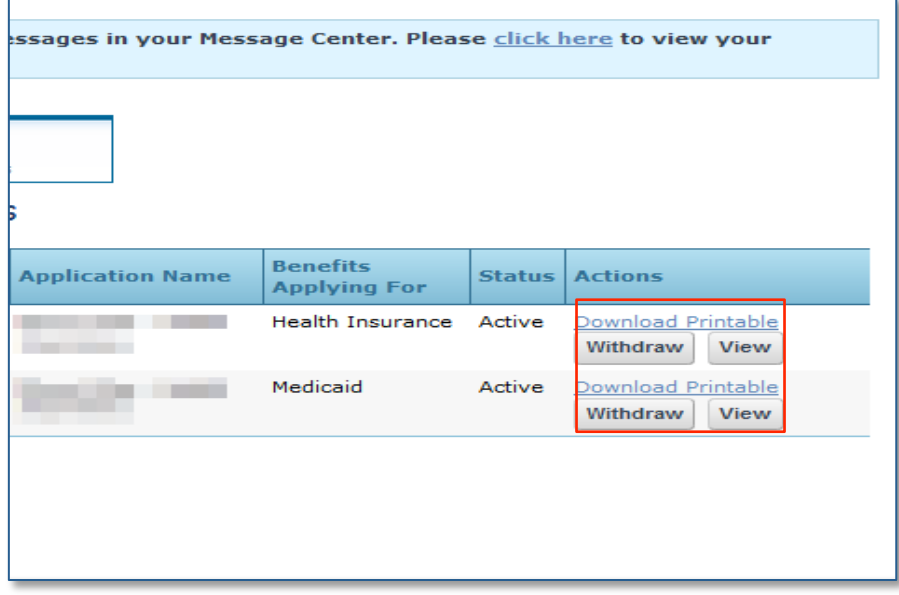

**Figure 34: My Account - My Applications tab** 

2. The **Download Printable** link opens up a PDF version of the application data. Applicant can print or download an electronic copy of the application by click on the **Print** or **Download** icons on the upper right hand corner of the page.

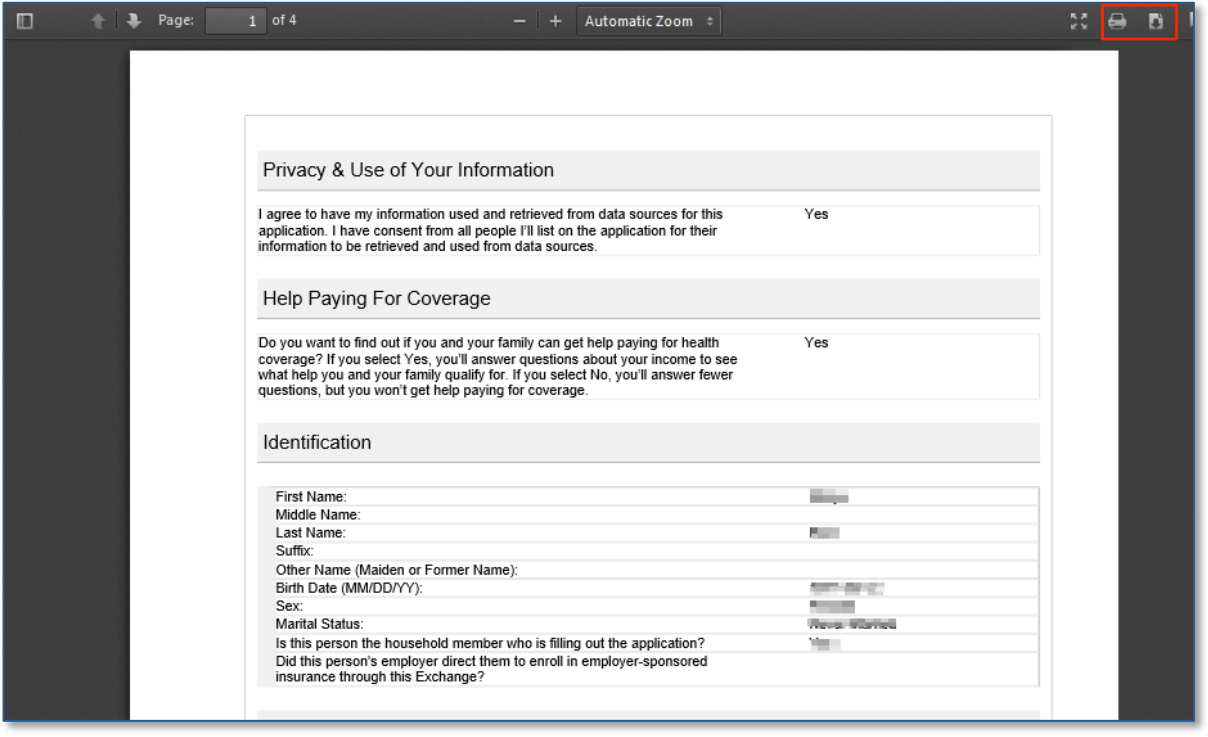

**Figure 35: My Account - Download Printable** 

3. The **My Verifications** tab displays the Customer's verification items and their status.

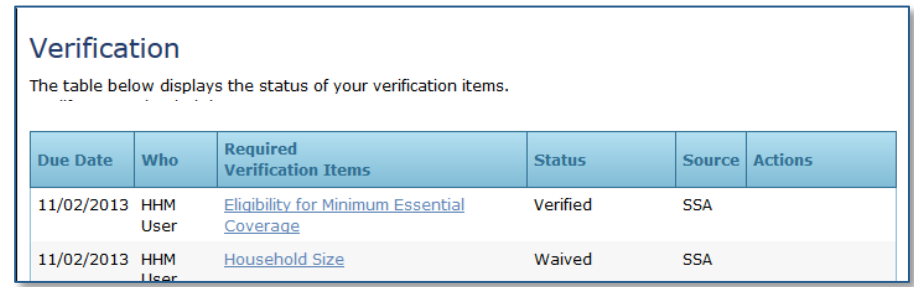

**Figure 36: My Account - My Verifications tab** 

4. The **My Eligibility** tab enables Customers to view each household member's eligibility, as well as current benefits received, and benefits history. The benefits for which each household member has applied for, as well as the status for each benefit, is shown. Details on the past status of benefits can be found on the **Past Benefits** sub-tabs.

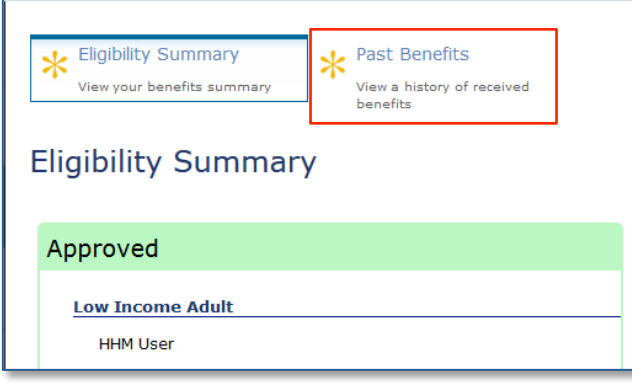

#### **Figure 37: My Account - My Eligibility tab**

5. The **My Messages** tab enables Customers to view messages and attachments from caseworkers by clicking on a specific message. Full functionality will be available in subsequent releases. To return to the message list from a message, click on the **Back to Message List** link.

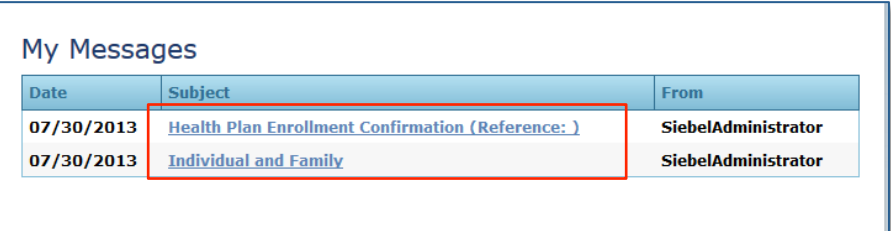

**Figure 38: My Account - My Messages tab** 

6. The **My Profile** tab displays Customer household and contact preference data, including each household member's income, resources and expenses, according to data entered in the portal. Customers can edit their contact preferences by using the checkboxes at the bottom of the screen and clicking **Save**. Full functionality will be available in subsequent releases.

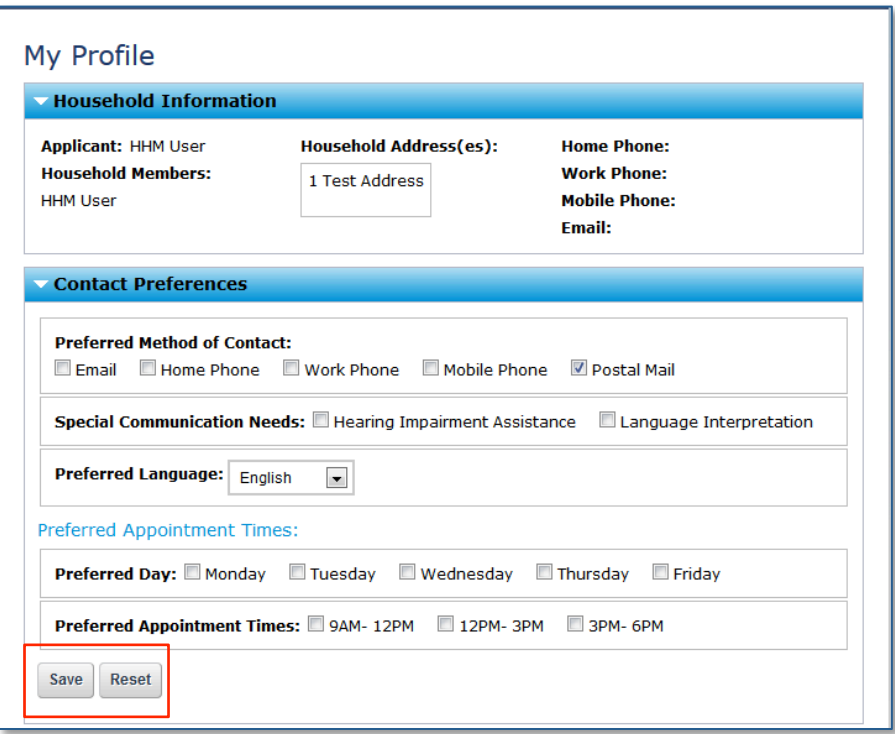

Figure 39: My Account - My Profile tab